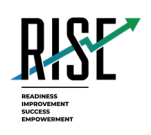

# **Configurations, Troubleshooting, and Advanced Secure Browser Installation Guide for Chrome OS For Technology Coordinators**

# 2023-2024

Published June 28, 2023

*Prepared by Cambium Assessment, Inc.*

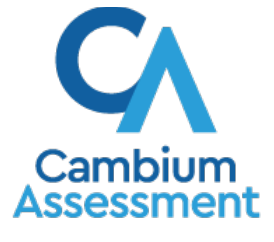

Descriptions of the operation of Cambium Assessment, Inc. (CAI) systems are property of Cambium Assessment, Inc. and are used with the permission of CAI.

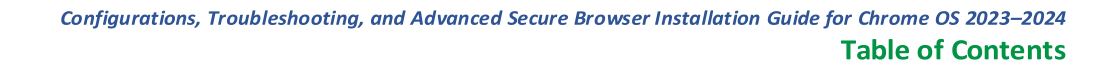

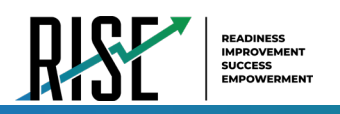

# **Table of Contents**

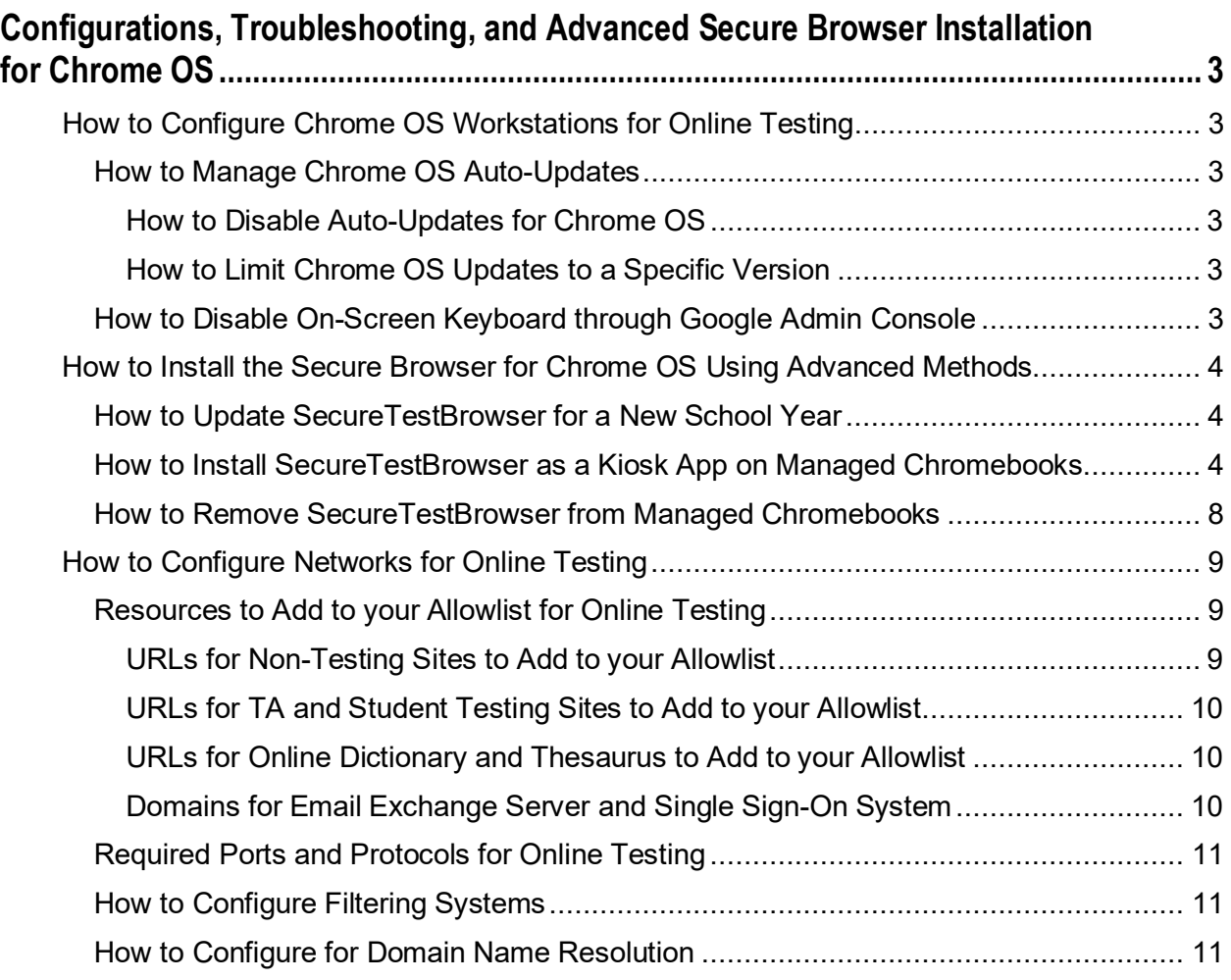

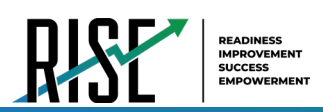

# <span id="page-2-0"></span>**Configurations, Troubleshooting, and Advanced Secure Browser Installation for Chrome OS**

This document contains configurations, troubleshooting, and advanced Secure Browser installation instructions for your network and Chrome OS workstations.

# <span id="page-2-1"></span>**How to Configure Chrome OS Workstations for Online Testing**

This section contains additional configurations for Chrome OS.

# <span id="page-2-2"></span>**How to Manage Chrome OS Auto-Updates**

This section describes how to manage Chrome OS auto-updates. CAI recommends disabling Chrome OS auto-updates or limiting updates to a specific version used successfully before summative testing begins.

# <span id="page-2-3"></span>**How to Disable Auto-Updates for Chrome OS**

This section describes how to disable auto-updates for Chrome OS.

- **1.** Display the Device Settings page by following the procedure in *Manage device settings*, <https://support.google.com/chrome/a/answer/1375678>. The steps in that procedure assume that your Chromebooks are managed through the admin console.
- **2.** From the *Automatic Updates* list, select **Stop auto-updates**.
- **3.** Select **Save**.

### <span id="page-2-4"></span>**How to Limit Chrome OS Updates to a Specific Version**

This section describes how to limit Chrome OS updates to a specific version.

- **1.** Display the Device Settings page by following the procedure in *Manage device settings*, <https://support.google.com/chrome/a/answer/1375678>. The steps in that procedure assume that your Chromebooks are managed through the admin console.
- **2.** From the *Automatic Updates* list, select **Allow auto-updates**.
- **3.** From the *Restrict Google Chrome version to at most* list, select the required version.
- **4.** Select **Save**.

### <span id="page-2-5"></span>**How to Disable On-Screen Keyboard through Google Admin Console**

This section describes how to disable the on-screen keyboard through the Google Admin Console.

- **1.** Sign in to the Google Admin account.
- **2.** On the Admin console home screen, click Devices on the left-hand menu. A list of available options appears.
- **3.** Click Chrome in the list of options.
- **4.** Under Chrome, click Apps & Extensions. A list of apps that your Admin account manages appears.

# <span id="page-3-0"></span>**How to Install the Secure Browser for Chrome OS Using Advanced Methods**

This document contains additional installation instructions for installing the Secure Browser for Chrome OS.

**Note:** Chromebooks manufactured in 2017 or later must have an Enterprise or Education license to run in kiosk mode, which is necessary to run the Secure Browser.

### <span id="page-3-1"></span>**How to Update SecureTestBrowser for a New School Year**

If an update to SecureTestBrowser is released to the Chrome Web Store, the app will automatically update on all devices to which it is installed. Users do not need to take any action to manually update SecureTestBrowser after it is installed on a device.

### <span id="page-3-2"></span>**How to Install SecureTestBrowser as a Kiosk App on Managed Chromebooks**

These instructions are for installing the SecureTestBrowser Secure Browser as a kiosk app on domainmanaged Chromebook devices. The steps in this procedure assume that your Chromebooks are already managed through the admin console.

SecureTestBrowser is not compatible with public sessions.

**1.** As the Chromebook administrator, log in to your admin console [\(https://admin.google.com\)](https://admin.google.com/)

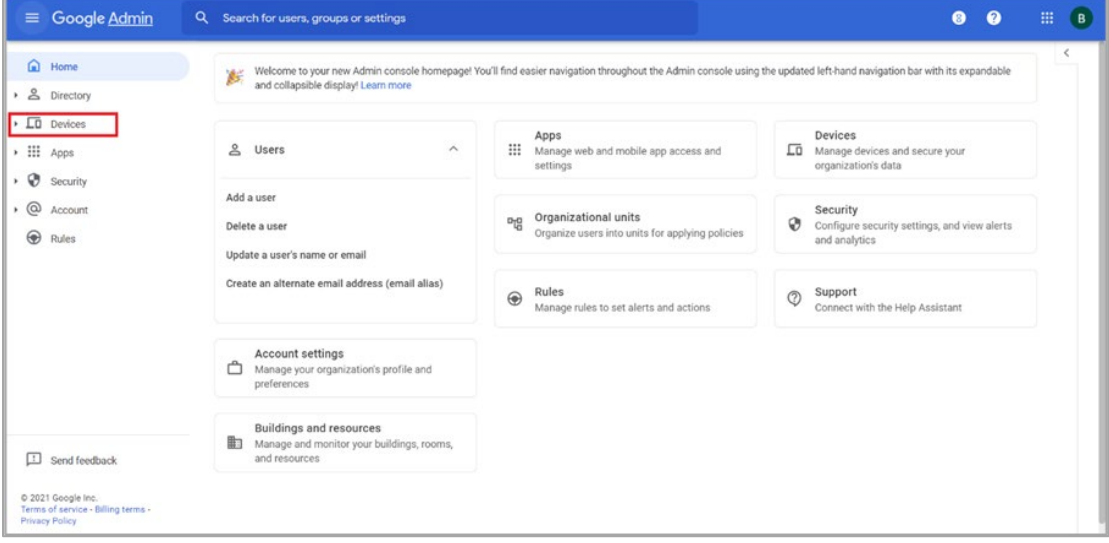

Figure 1. Google Admin Console

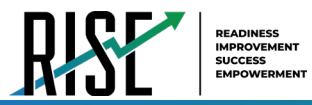

**2.** Select **Devices**. The *Devices* drop-down list opens.

Figure 2. Devices Drop-down List

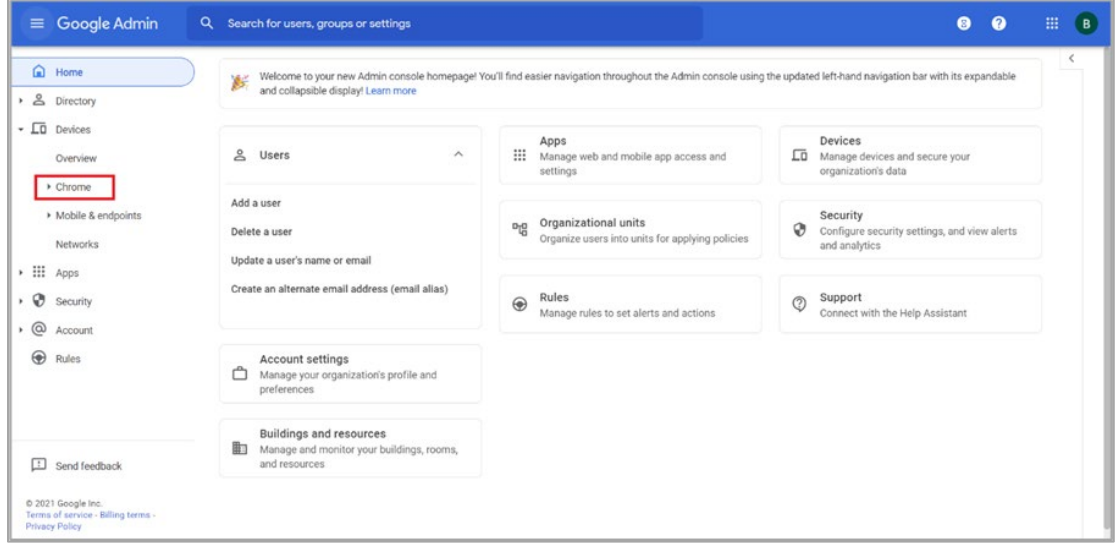

**3.** From the devices drop-down list, select **Chrome**. The *Chrome* drop-down list appears.

Figure 3. Chrome Drop-down List

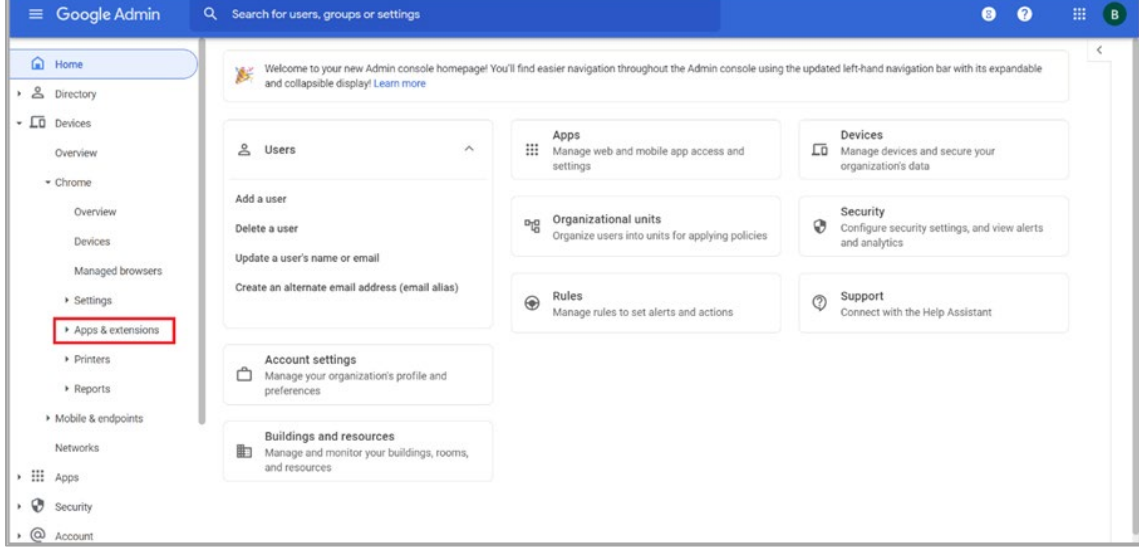

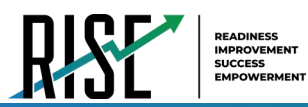

**4.** From the *Chrome* drop-down list, select **Apps & extensions**. The *Apps & extensions* drop-down list appears.

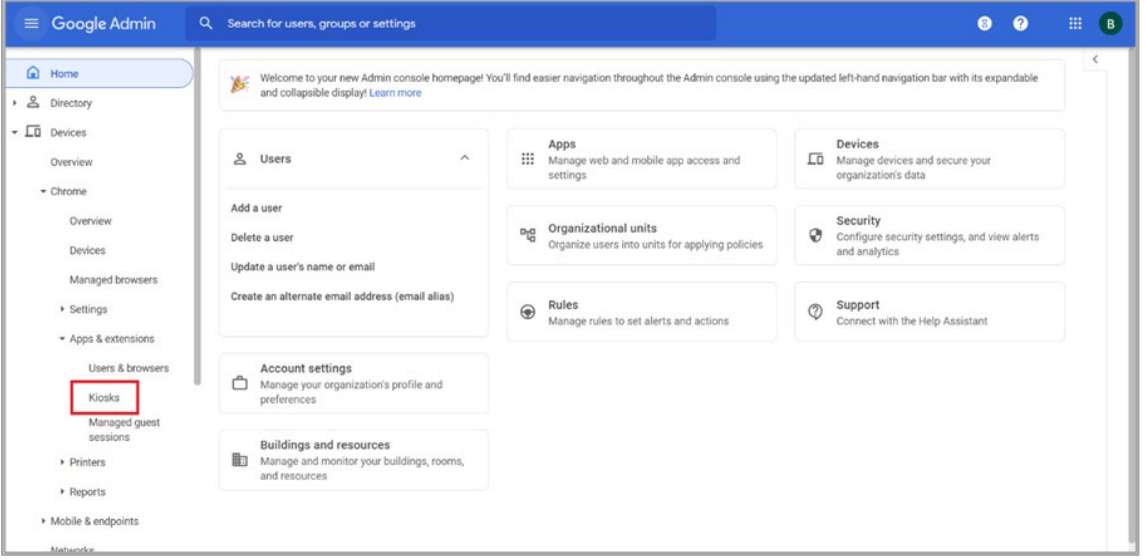

Figure 4. Apps & extensions Drop-down List

**5.** From the *Apps & extensions* drop-down list, select **Kiosks**. The *Apps & Extensions* page appears, displaying the *Kiosks*tab.

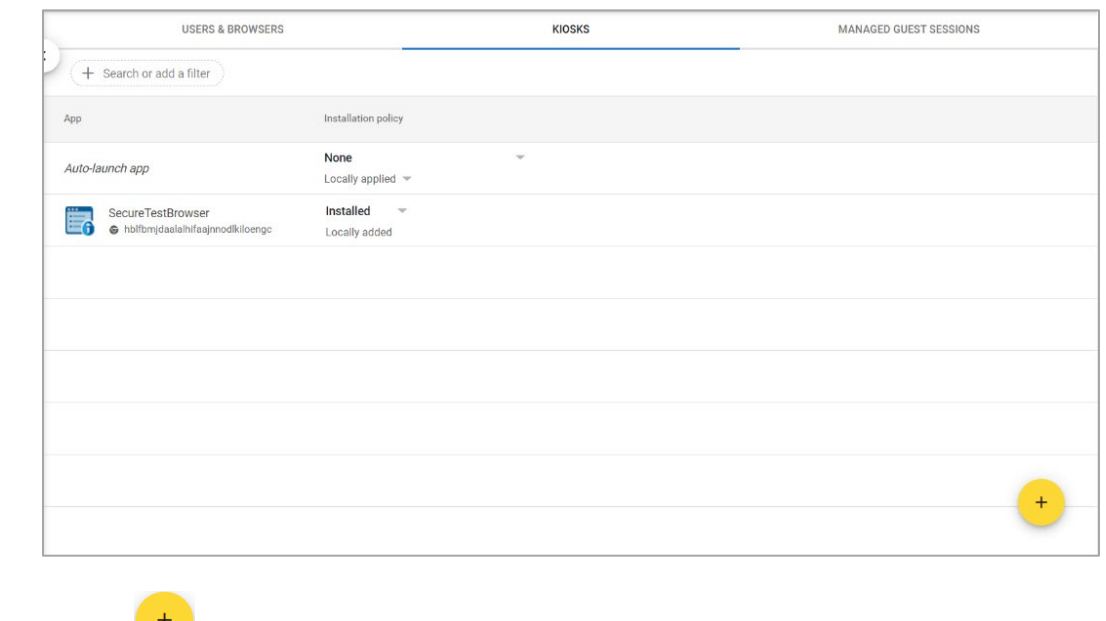

#### Figure 5. Apps & extensions page – Kiosks tab

**6.** Hover over  $\mathbf{t}$  to display options to add a new app.

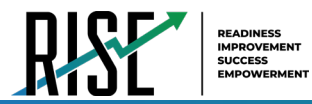

- 7. Select **the** to add a Chrome app or extension by ID. The **Add Chrome app or extension by ID** window appears.
- **8.** Enter hblfbmjdaalalhifaajnnodlkiloengc in the *Extension ID* field.
- **9.** Ensure **From the Chrome Web Store** is selected from the drop-down list.

Figure 6. Add Chrome app or extension by ID

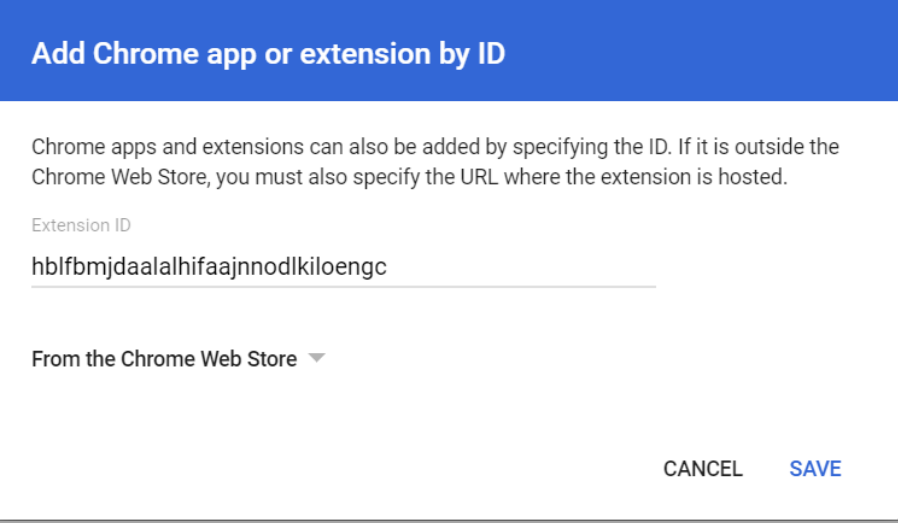

**10.** Select **Save**. The SecureTestBrowser app appears in the app list.

**11.** Ensure **Installed** is selected from the *Installation Policy* drop-down list.

The SecureTestBrowser app will be installed on all managed devices the next time each managed device is turned on.

# <span id="page-7-0"></span>**How to Remove SecureTestBrowser from Managed Chromebooks**

If SecureTestBrowser must be removed from multiple managed Chromebooks for troubleshooting or other reasons, it can be removed using the Google Admin Console.

- 1. To access a list of all kiosk applications installed on your managed Chromebooks, follow steps 1-5 in the section How to Install SecureTestBrowser as a Kiosk App on Managed Chromebooks.
- 2. To remove SecureTestBrowser from all managed Chromebooks, select its app name from the list. The *Kiosk Settings* pane appears.

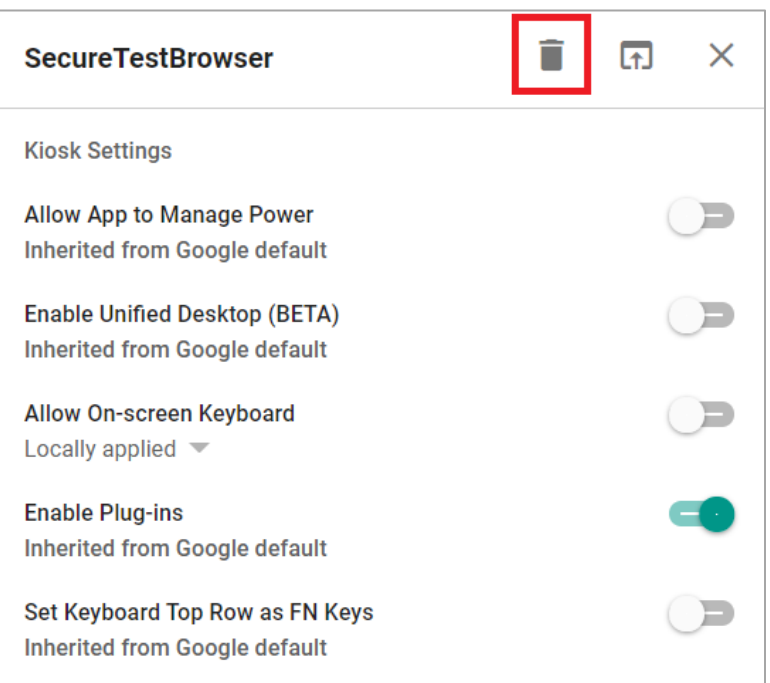

#### Figure 7. SecureTestBrowser Kiosk Settings

# 3. Select  $\boxed{\bullet}$

4. To close the *Kiosk Settings* pane, select **X**.

The SecureTestBrowser app will be removed from all managed devices the next time each managed device is turned on.

# <span id="page-8-0"></span>**How to Configure Networks for Online Testing**

This section contains additional configurations for your network.

# <span id="page-8-1"></span>**Resources to Add to your Allowlist for Online Testing**

This section presents information about the URLs that CAI provides. Ensure your network's firewalls are open for these URLs. If your testing network includes devices that perform traffic shaping, packet prioritization, or Quality of Service, ensure these URLs have high priority.

# <span id="page-8-2"></span>**URLs for Non-Testing Sites to Add to your Allowlist**

[Table 1](#page-8-3) lists URLs for non-testing sites, such as Test Information Distribution Engine and Online Reporting System.

<span id="page-8-3"></span>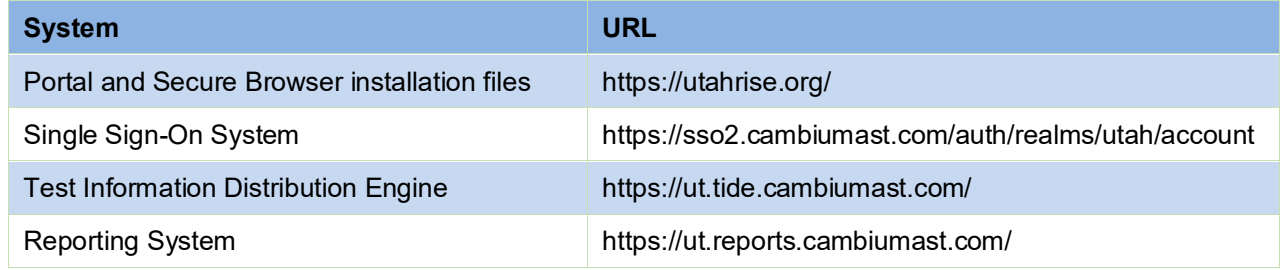

#### Table 1. CAI URLs for Non-Testing Sites

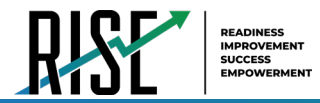

### <span id="page-9-0"></span>**URLs for TA and Student Testing Sites to Add to your Allowlist**

Testing servers and satellites may be added or modified during the school year to ensure an optimal testing experience. As a result, CAI strongly encourages you to add these URLs to your allowlist at the root level. This requires using a wildcard. CAI strongly encourages adding domains (and not IP addresses) and using wildcards when adding these URLs to your allowlist, as servers may be added or removed from the field without notice.

<span id="page-9-4"></span>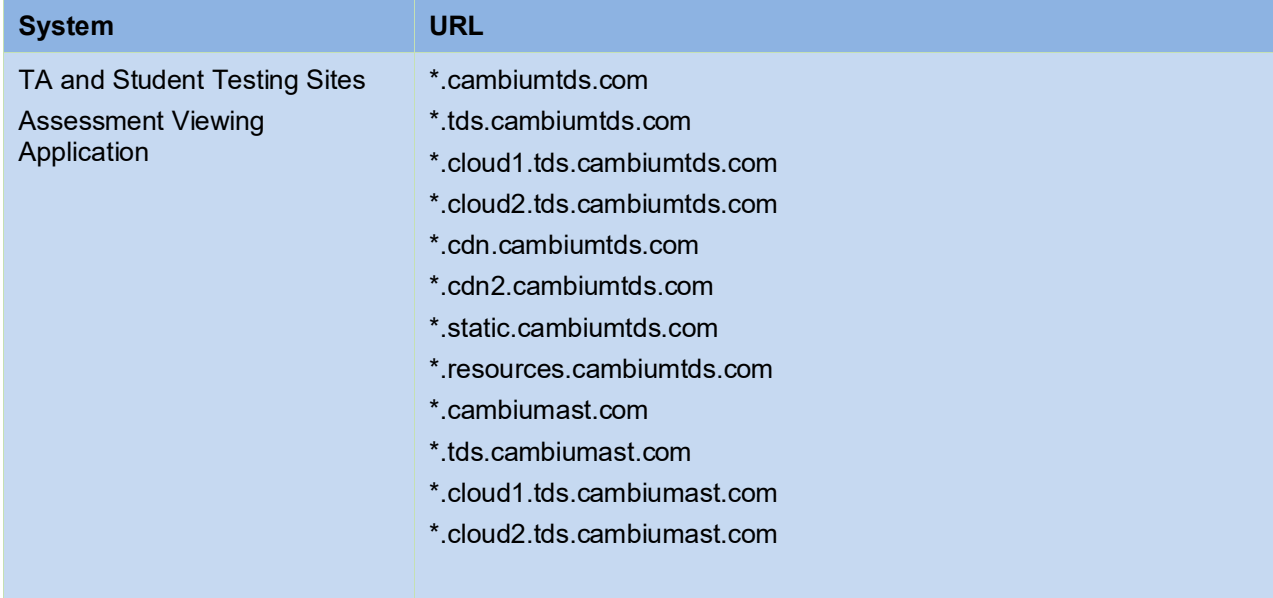

#### Table 2. CAI URLs for Testing Sites

# <span id="page-9-1"></span>**URLs for Online Dictionary and Thesaurus to Add to your Allowlist**

Some online assessments contain an embedded dictionary and thesaurus provided by Merriam-Webster. The Merriam-Webster URLs listed in [Table 3](#page-9-3) should be added to your allowlist to ensure that students can use them during testing.

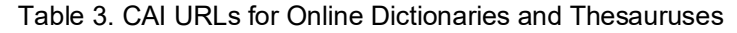

<span id="page-9-3"></span>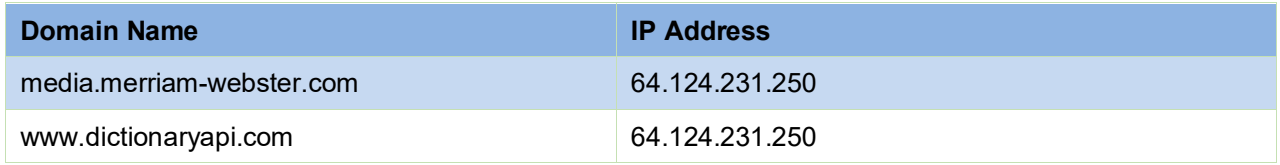

### <span id="page-9-2"></span>**Domains for Email Exchange Server and Single Sign-On System**

CAI systems send emails for password resets and login codes for the single sign-on system from cambiumast.com and from cambiumassessment.com. Add both domains to your allowlist to ensure you receive these emails.

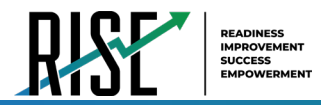

# <span id="page-10-0"></span>**Required Ports and Protocols for Online Testing**

[Table 4](#page-10-3) lists the ports and protocols used by the Test Delivery System. Ensure that all content filters, firewalls, and proxy servers are open accordingly.

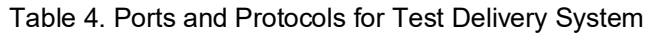

<span id="page-10-3"></span>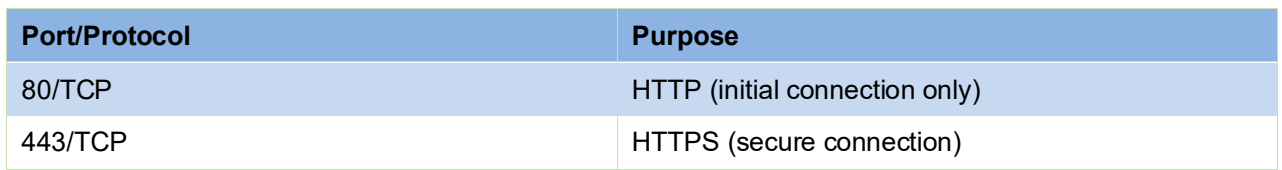

# <span id="page-10-1"></span>**How to Configure Filtering Systems**

If the school's filtering system has both internal and external filtering, the URLs for the testing sites (see [Table 1\)](#page-8-3) must be added to your allowlist in both filters. Ensure your filtering system is not configured to perform packet inspection on traffic to CAI servers. Please see your vendor's documentation for specific instructions. Also, be sure to add these URLs to your allowlist in any multilayer filtering system (such as local and global layers). Ensure all items that handle traffic to \*.cambiumtds.com and \*.tds.cambiumast.com have the entire certificate chain and are using the latest TLS 1.2 protocol.

# <span id="page-10-2"></span>**How to Configure for Domain Name Resolution**

[Table 1](#page-8-3) an[d Table 2](#page-9-4) list the domain names for CAI's testing and non-testing applications. Ensure the testing machines have access to a server that can resolve those names.

*Please note: To return to the page in this manual that you were on before clicking a link, use one of the following keyboard shortcuts: Alt + Left Arrow (for Windows Operating System [OS] on laptops or tablets when viewing the file in Adobe Reader) or Command + Left Arrow (for Mac OS X on laptops or tablets when viewing the file in Adobe Reader). Please note that these keyboard shortcuts do not apply to Chromebooks. If the keyboard shortcuts do not work or apply to your device, you can also scroll back to your previous location.*